## **Ergebnismeldung auf ed.thsb.de**

Nachstehend wird beispielhaft die Ergebnismeldung direkt im Ergebnisdienst des Thüringer Schachbundes erklärt. Bei Fragen wird um E-Mail an presse@thsb.de gebeten.

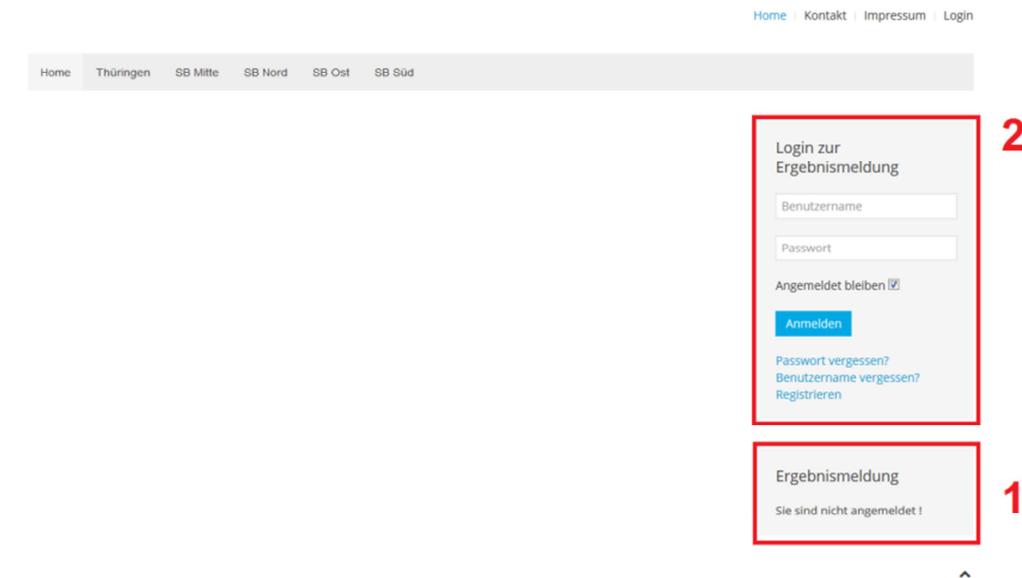

1 Die Ergebnismeldung (1) ist nicht möglich, ohne angemeldet zu sein. Nach Klick auf "Login" (2) gibt man Nutzername und Passwort ein und meldet sich so an.

2 Man wird durch den Ergebnisdienst begrüßt und klickt nun auf "Ergebnisse melden".

3 Der Ergebnisdienst bietet nun die möglichen Mannschaften und Runden zur Meldung an. Man wählt die gewünschte Runde aus.

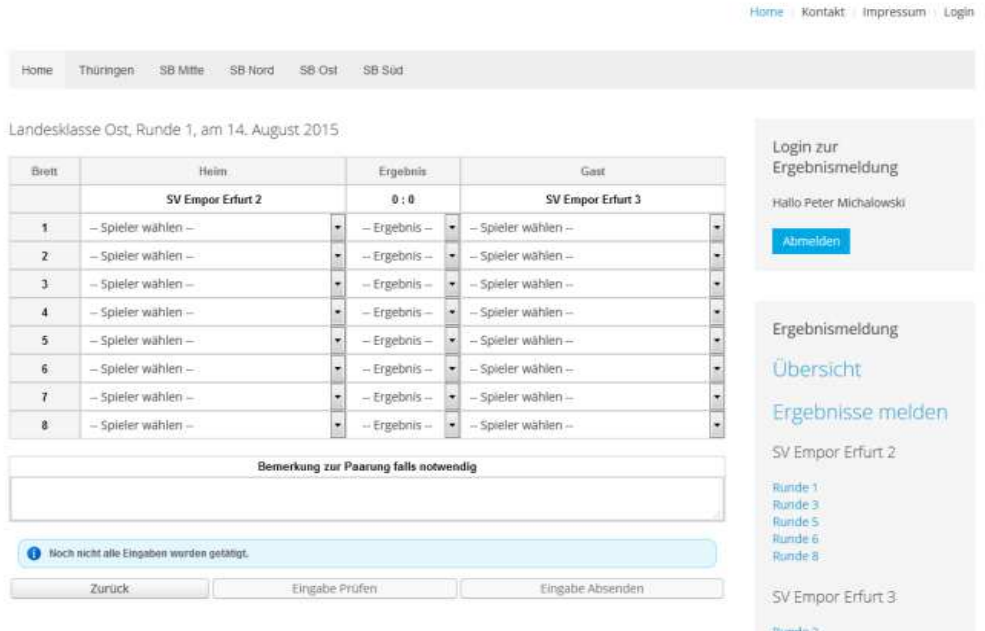

4 Nun kann man per Dropdown-Liste für jedes Brett jeder Mannschaft einen Spieler und schließlich noch die Ergebnisse auswählen. Steht ein eingesetzter Spieler nicht zur Auswahl, bspw. weil er noch nicht in der Datenbank eingetragen ist, so wird dies unter "Bemerkungen zur Paarung" vermerkt. Nach Klick auf "Weiter" kontrolliert man nochmals und schickt dann die Ergebnismeldung ab. Abschließend meldet man sich wiederum unter "Login" vom Ergebnisdienst ab.

5 Sollte nach erfolgter Ergebnismeldung ein Fehler bemerkt werden, ist der Staffelleiter zu kontaktieren.